# **vBound Backup/Restore Guide Revised: 12/1/2015**

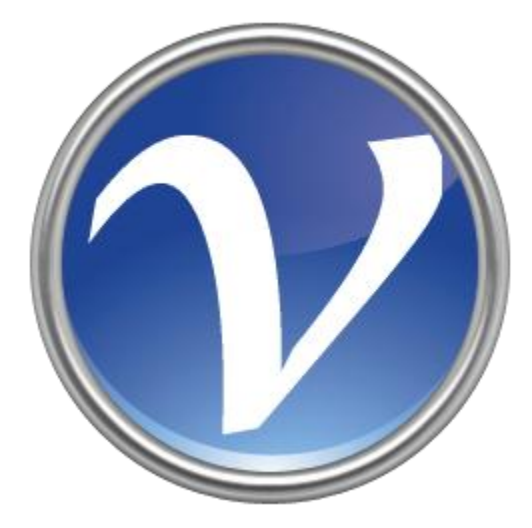

# **Table of Contents**

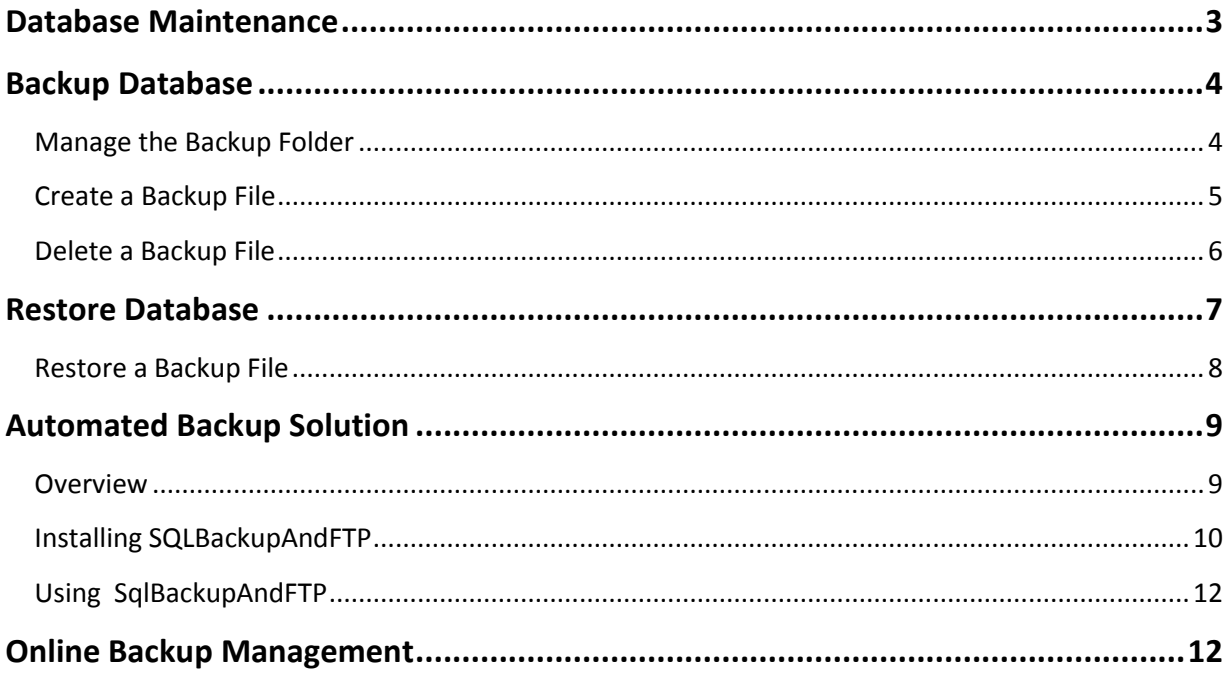

# <span id="page-2-0"></span>**Database Maintenance**

The most important thing you can do to protect your vBound data is to backup your data! vBound includes features to facilitate local backups and restores of your database, as well as a reminder feature to make sure you are doing backups.

The backup function within vBound backs up the ENTIRE database, this includes:

- Bound Book data
- Lists (Customer, FFL, Master Firearm, Caliber/Gauge, Firearm Type)
- User Logins
- Registration Information

Restoring a database will replace the ENTIRE database from a backup. There is no way to UNDO a restore, so you must be certain before you use this function.

The backup and restore functions both utilize the same folder for their process. This folder can be changed to suit your needs; including saving the backup files onto a network or external drive.

It is strongly recommended that customers periodically save a backup file to a flash drive or other device that can be moved to a separate location than the computer(s) running vBound!

One common request is for an automated backup system, which can store files offsite. Such a solution can easily be implemented with the use of free or low cost tools that are created specifically for backing up SQL Server databases or storing backup information online. One such method to automate your backup process is detailed in this document.

# <span id="page-3-0"></span>**Backup Database**

To create or delete backups, or to manage the Backup Folder, select the <Backup Database> button in the Database Maintenance group on the Administration ribbon menu.

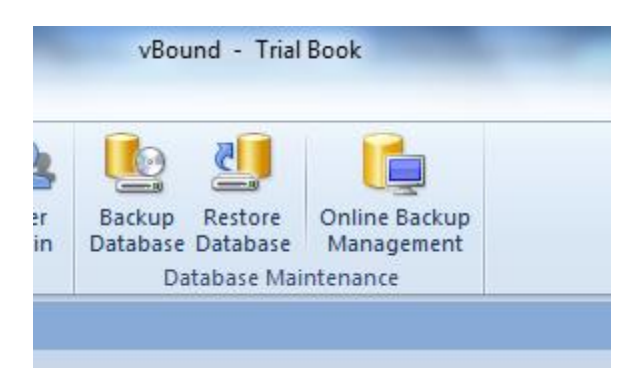

The following form will be displayed:

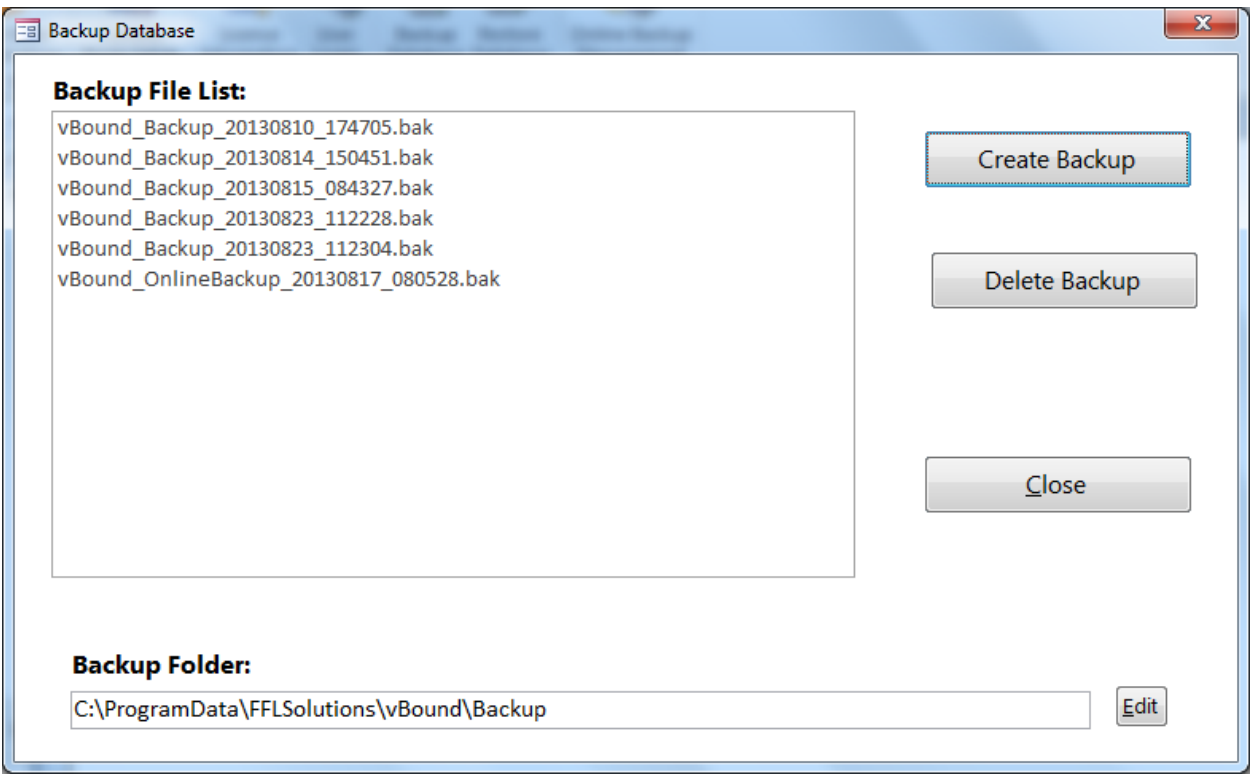

### <span id="page-3-1"></span>**Manage the Backup Folder**

The backup and restore functionality uses the location you specify as the "Backup Folder". The default location for the backup folder is listed in the form above. If you wish to specify a different folder to store your backups, click the <Edit> button and use the dialog to select a different folder.

#### <span id="page-4-0"></span>**Create a Backup File**

- 1. Select the <Backup Database> button in the Database Maintenance group on the Administration ribbon menu.
- 2. Click the <Create Backup> button. The following form will display. The

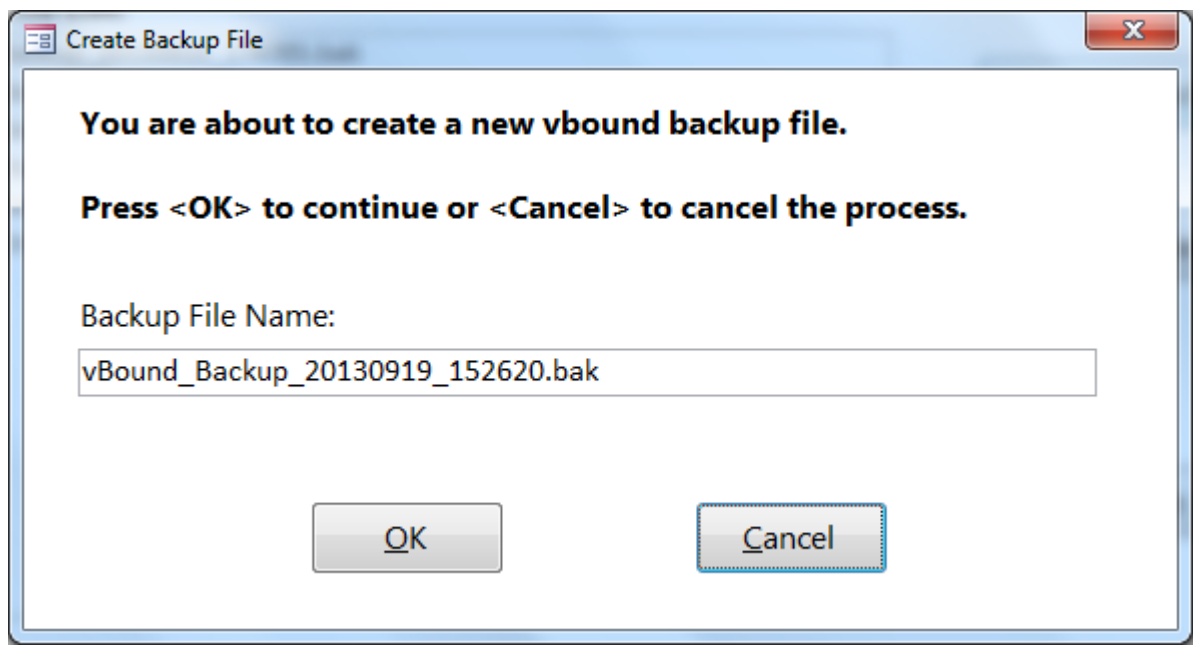

- 3. The backup file will always be located in the current "Backup Folder" specified on the Backup Database form; and the file name will be defaulted using the format of "vBound\_Backup\_YYYYMMDD\_HHMMSS.bak". Click <OK> to continue.
- 4. You will be prompted with the following successful backup dialog:

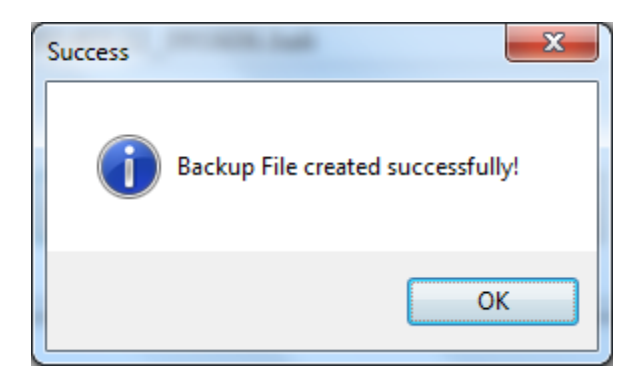

## <span id="page-5-0"></span>**Delete a Backup File**

- 1. Select the <Backup Database> button in the Database Maintenance group on the Administration ribbon menu.
- 2. Select the Backup File you wish to delete.
- 3. Click the <Delete Backup> button. You will be prompted with the following dialog.

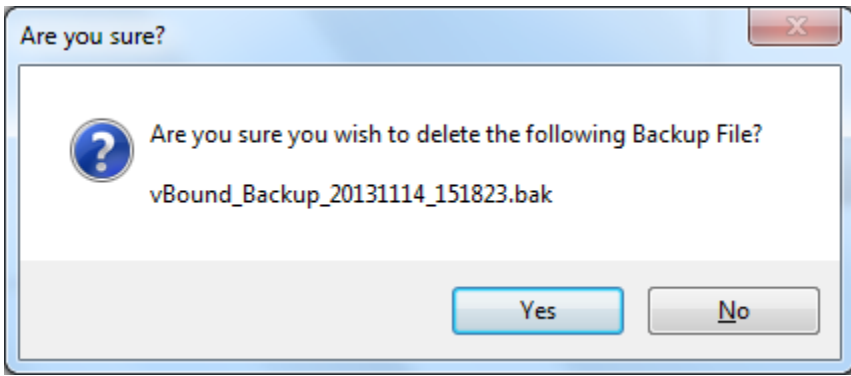

4. Click <Yes> to delete the backup file. The Backup File list will be updated.

NOTE: Deleting a backup file is permanent and cannot be undone from within vBound.

# <span id="page-6-0"></span>**Restore Database**

To restore a database from a backup file, select the <Restore Database> button in the Database Maintenance group on the Administration ribbon menu.

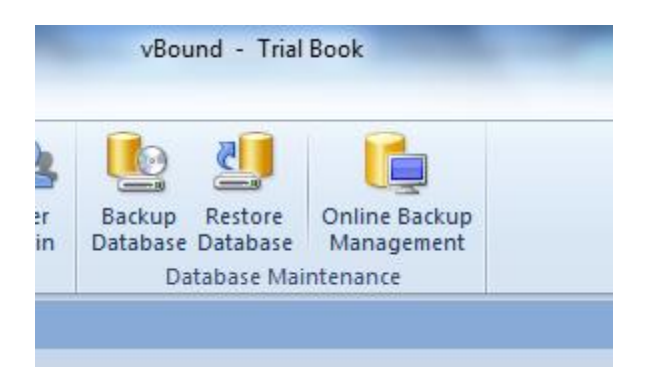

The following form will be displayed:

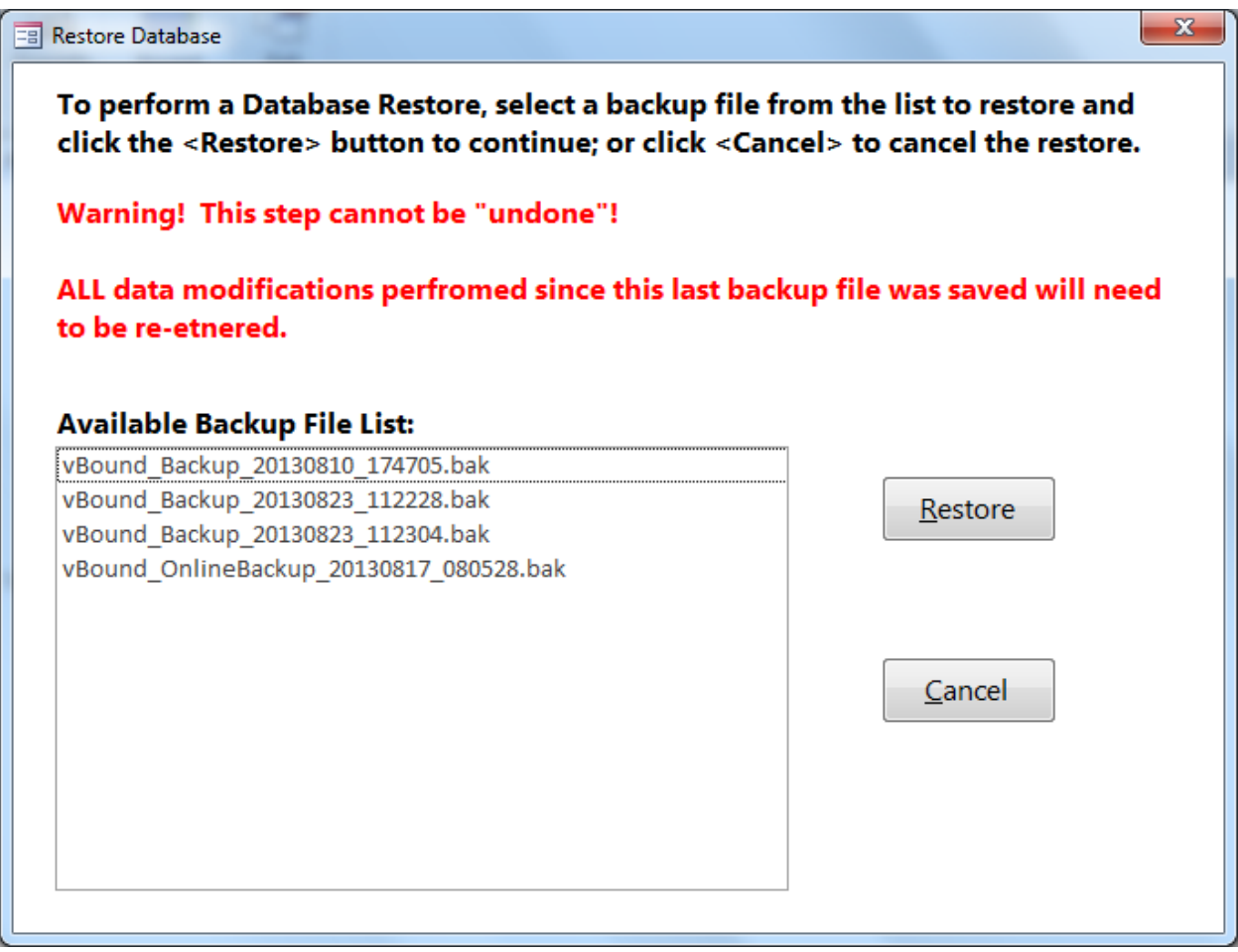

#### <span id="page-7-0"></span>**Restore a Backup File**

The backup and restore functionality uses the location you specify as the "Backup Folder". The default location for the backup folder is listed in the form above. If you wish to specify a different folder to store your backups, click the <Edit> button and use the dialog to select a different folder.

- 1. Select the <Restore Database> button in the Database Maintenance group on the Administration ribbon menu.
- 2. Select the Backup File you wish to restore.
- 3. Click the <Restore> button. You will be prompted with the following dialog.

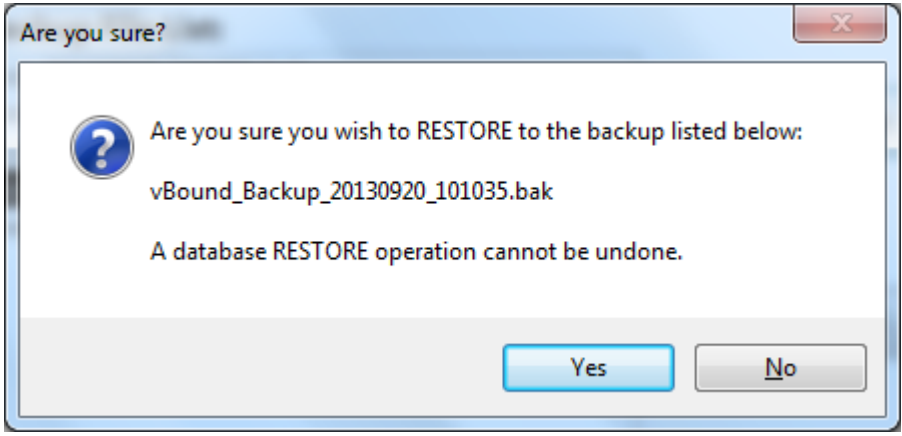

5. Click <Yes> to restore the backup file. You will be prompted with the following dialog.

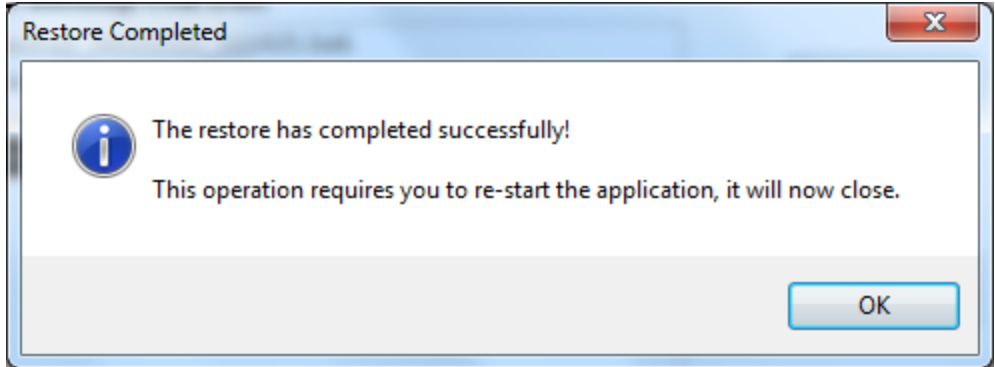

NOTE: A Database Restore CANNOT be undone!

NOTE: A good practice is to make one more backup right BEFORE you do a restore. This would give you a backup point to get back to in case you need it.

# <span id="page-8-0"></span>**Automated Backup Solution**

Because the vBound database is in Microsoft SQL Server, an external program from vBound can access the database in order to perform backups. Using a free tool called SqlBackupAndFTP and a Dropbox account can be used to initiate a very simple and effective automated backup solution.

If your company has an IT Department or a person with database management experience, they may already have a solution in place to make automatic backups.

Regardless of your method of retaining backups, we recommend that all database restores be performed using vBound.

#### <span id="page-8-1"></span>**Overview**

The intent of this solution is to have the vBound database backed up on an automated basis, and have the backup retained in a secure off-site location.

SqlBackupAndFTP is a program designed to automate the backups of Microsoft SQL Server. They offer a free version for customers that will backup up to 2 databases, and store the backups in any selected folder and/or a Dropbox or similar account. FFL Solutions Inc. recommends this software based on our tests and its reputation as a backup utility. Please visi[t www.sqlbackupandftp.com](http://www.sqlbackupandftp.com/) for more information on the software.

Dropbox is a popular service that allows users to securely store files remotely. It can be used as a destination for backups created by SqlBackupAndFTP, and offers a free account as well. Please visit [www.Dropbox.com](http://www.dropbox.com/) for more information on this service.

In brief, your steps for this automated backup solution are:

- 1. Create a Dropbox account
- 2. Download and install the SqlBackupAndFTP program.
	- a. The program should be installed on the PC where the database has been installed
	- b. This could be a server in your company, or an individual PC
- 3. Setup SqlBackupAndFTP to schedule backups and store the files in your selected locations

*While this document will provide the basic information needed to use the product to backup your vBound database, we cannot support or answer detailed questions about the SqlBackupAndFTP software or Dropbox.* 

#### <span id="page-9-0"></span>**Installing SQLBackupAndFTP**

SQLBackupAndFTP is easy to install and setup. A free download can be obtained from their website: <https://sqlbackupandftp.com/>

- 1. Download the setup file from their website:
- 2. Double-click on the setup file exe to start the install. The following form will display:

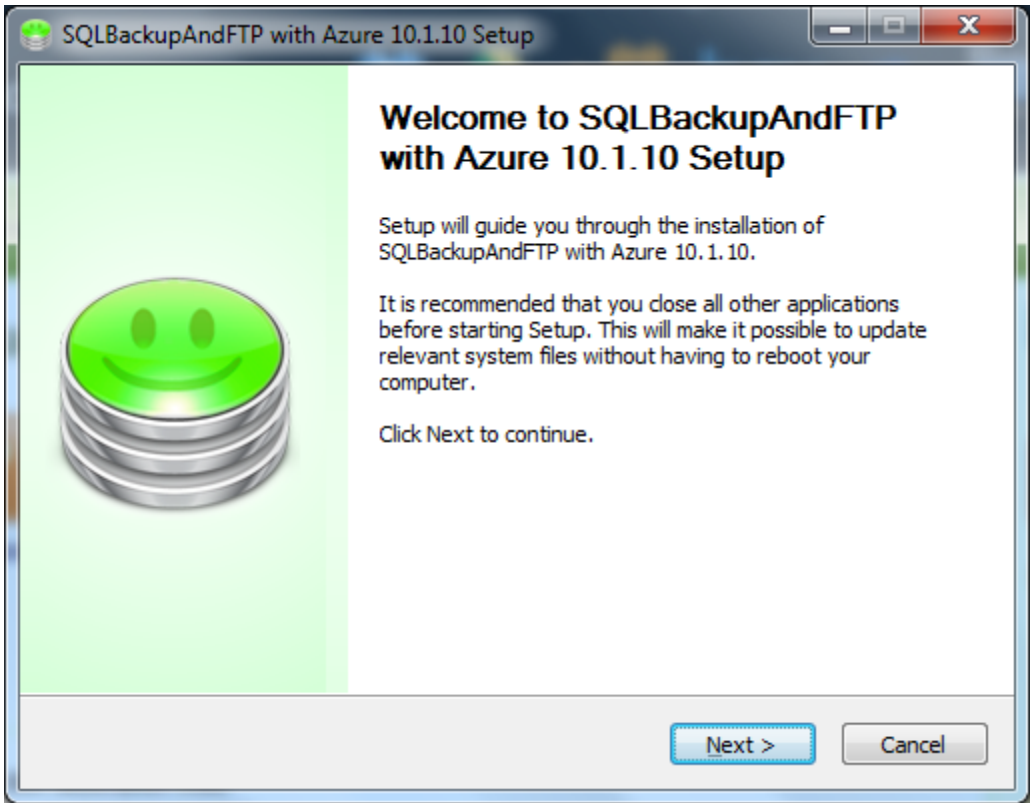

- 3. On the License Agreement dialog, click the <I Agree> button to accept their License Agreement and continue.
- 4. On the Choose Components dialog, make sure SQLBackupAndFTP is selected, then click <Next> to continue.
- 5. On the Choose Install Location dialog, we recommend using their default location and clicking <Install> to continue. An installation dialog will display.

6. When the completed dialog displays, click <Next> to continue. The following dialog will display.

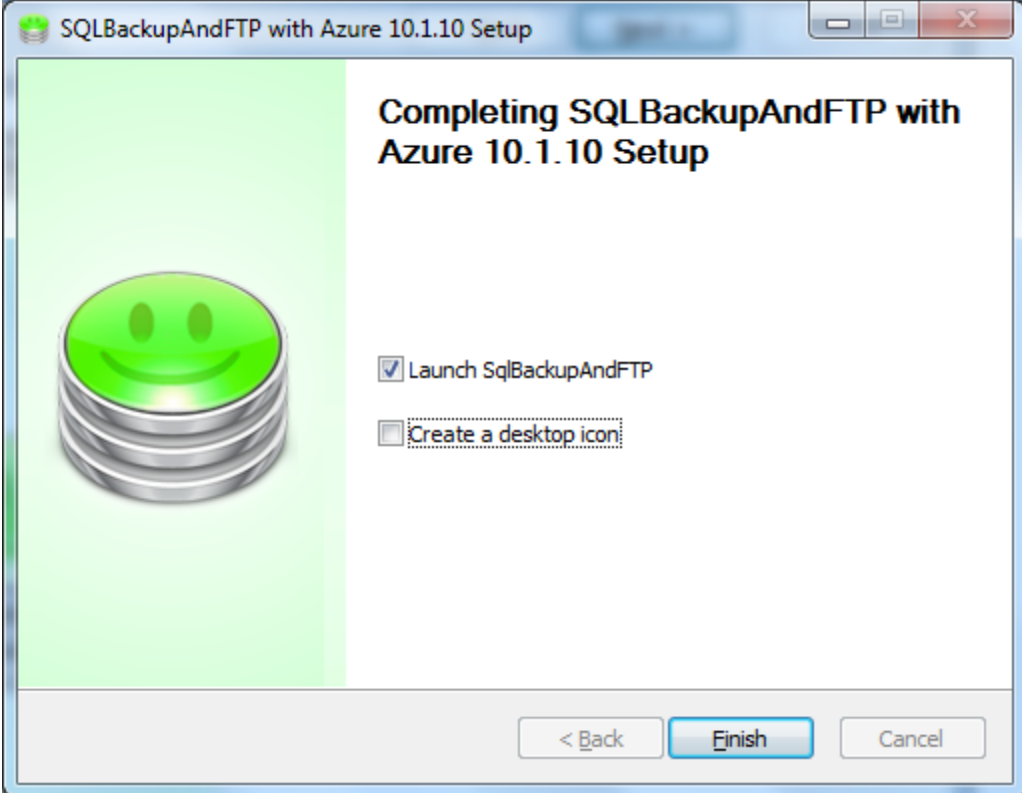

- 7. If you are ready to set up the software, check the "Launch SqlBackupAndFTP " setting on the dialog.
- 8. Optional. Check the "Create a desktop icon" if you choose to have one.
- 9. Click <Finish>

#### <span id="page-11-0"></span>**Using SqlBackupAndFTP**

The SqlBackupAndFTP web site has a very detailed tutorial on setting up their software, please refer to their tutorial for the setup.

Some basic information you will need is specified below:

- The server name is VBOUND
- You should use SQL Server Authorization for the backups.
- The "admin" account is the best choice for this. However, any User Login that has administration permissions would work.
- The name of the database you want to backup is vbound

Some additional tips or reminders are:

- You can schedule a backup to be performed automatically.
- The backups can be set up to store the backup file to a folder location, a Dropbox account, and other options.
- Backup files can be saved to several different locations at the same backup.
- You can configure SqlBackupAndFTP to send emails on the success or failure of each backup job. Note this service requires either a paid account OR you need to configure the software to use your email account information.
- You can configure the backup job to delete the backup files at the location in a certain number of Months and Days, the default is 6 months. You can turn the "Auto Delete" OFF by entering a zero for both values.
- Backups can be scheduled during the time when vBound is in use, it will not hurt anything, but in order to be most useful, performing a full backup at the end of a business day is recommended.

# <span id="page-11-1"></span>**Online Backup Management**

The Online Backup features in vBound will be discontinued on March  $31<sup>st</sup>$ , 2016.

Please refer to the prior User Guide for information on this feature.